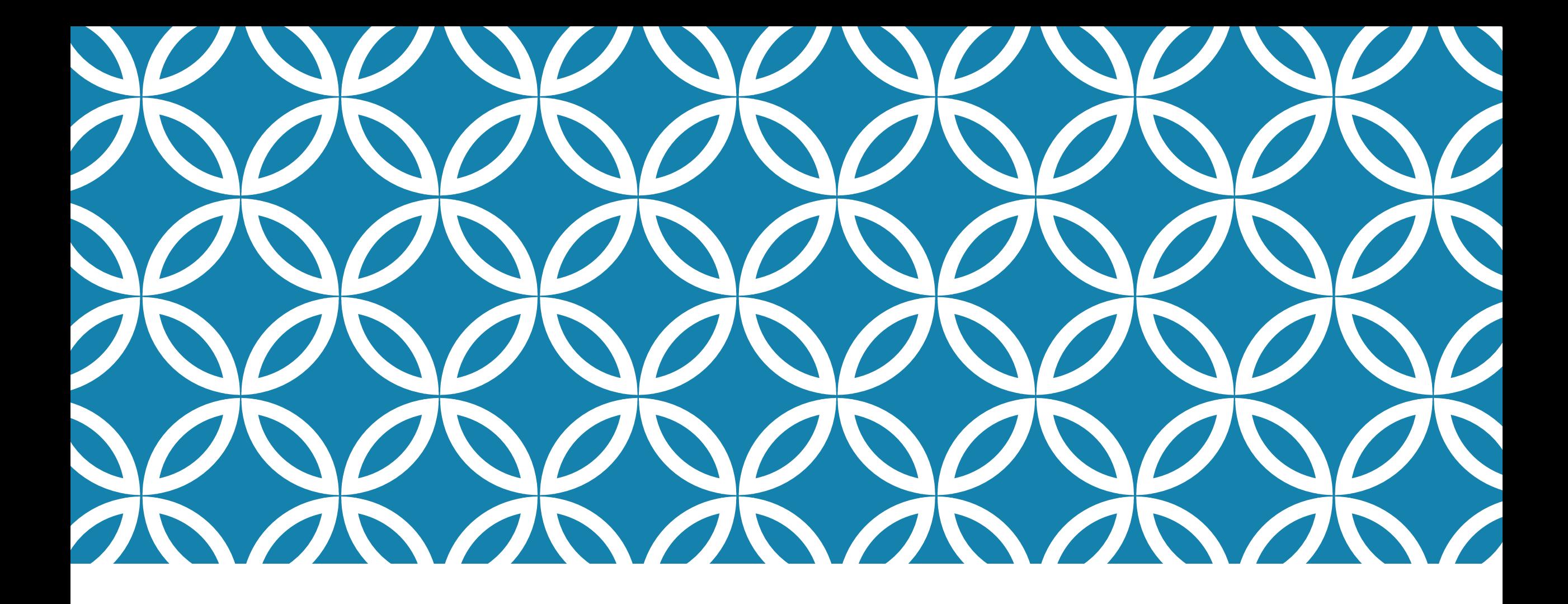

ENDNOTEآموزش

## چيست؟ENDNOTE

### **در لغت به معناي نکته پاياني است.EndNote**

**پايگاهي جهت ذخير و سازماندهي منابع مورد استفاده در نوشتن مقاالت پايان نامه ها و كتابها**

# ENDNOTEاصطالحات رايج در

، که به منابع استناد شده در متن مقاله گفته مي شود.Citationمستندات يا ، که در پايان متن پژوهشي يا مقاله ذکر Bibliographyفهرست منابع يا مي شود. ، که مجالت مختلف براي نوشتن منابع از آنها استفاده Styleسبک يا مي کنند.

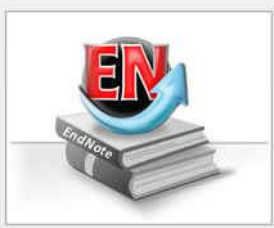

### Getting Started with EndNote

#### Learn about EndNote

Learn about the new features in this version of EndNote, and browse the help file.

A guided tour is available in the EndNote manual and Getting Started Guide pdf files bundled with the program.

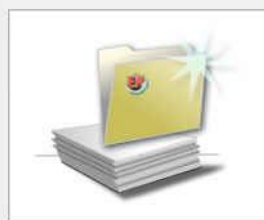

#### Create a new library If you're ready to get started, your first step should be to create a new

EndNote library.

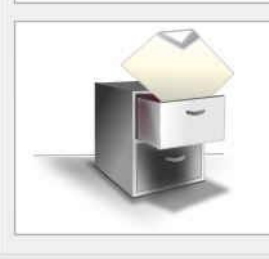

Open an existing library Open an existing EndNote library and get started immediately.

Close

چنانچه براي اولين بار از اين برنامه استفاده مي کنيد پنجره زير براي شما نمايش داده مي شود. جديد بسازيدLibraryبا انتخاب گزينه دوم مي توانيد يک قبلي، گزينه سوم را انتخاب Libraryدر صورت داشتن نماييد.

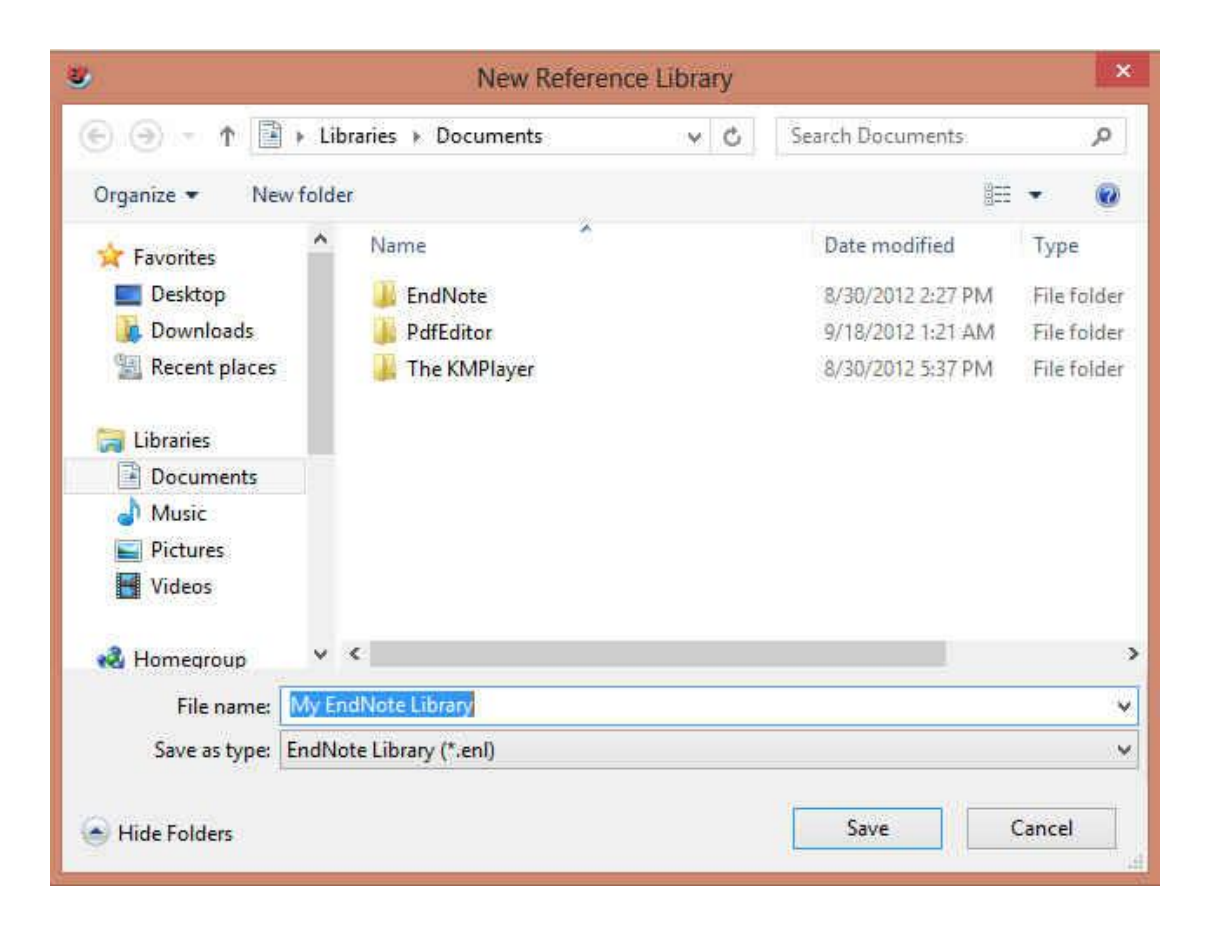

بعد از انتخاب گزينه دوم، در پنجره بازشده، نام و محل خود را انتخاب نموده و بر روي Libraryذخيره شدن کليک کنيد.SAVEدکمه

جديد از Libraryشما همچنين مي توانيد براي ايجاد واقع در نوار ابزار باالي برنامه New /Fileمنوي هم استفاده نماييد.EndNote

روش هاي ورود منابع به برنامه My EndNote Library 叓 P. ℯ Annotated  $\bullet$ G  $\overline{\phantom{a}}$ Öυ My Library  $\theta$  Author Year Title **روش اول: تايپ دستي بخش هاي منابع** All References  $(0)$ Reference Type: **Unfiled**  $(0)$ در پنجره بازشده بر روي عالمت اضافه No References Sel Fill Trash  $(0)$ کردن منبع که در شکل نشان داده شده است My Groups کليک نماييد. Online Search C Library of Congress  $(0)$ همچنين می توانيد با انتخاب گزينه های Q LISTA (EBSCO)  $(0)$ References/ New reference نوار از PubMed (NLM)  $(0)$ Web of Science (TS)  $(0)$ منوی باالی صفحه وارد صفحه ورود دستی more... منابع شويد Find Full Text  $\left\langle \right\rangle$  $\mathcal{P}$ Showing 0 of 0 references.

روش هاي ورود منابع به برنامه

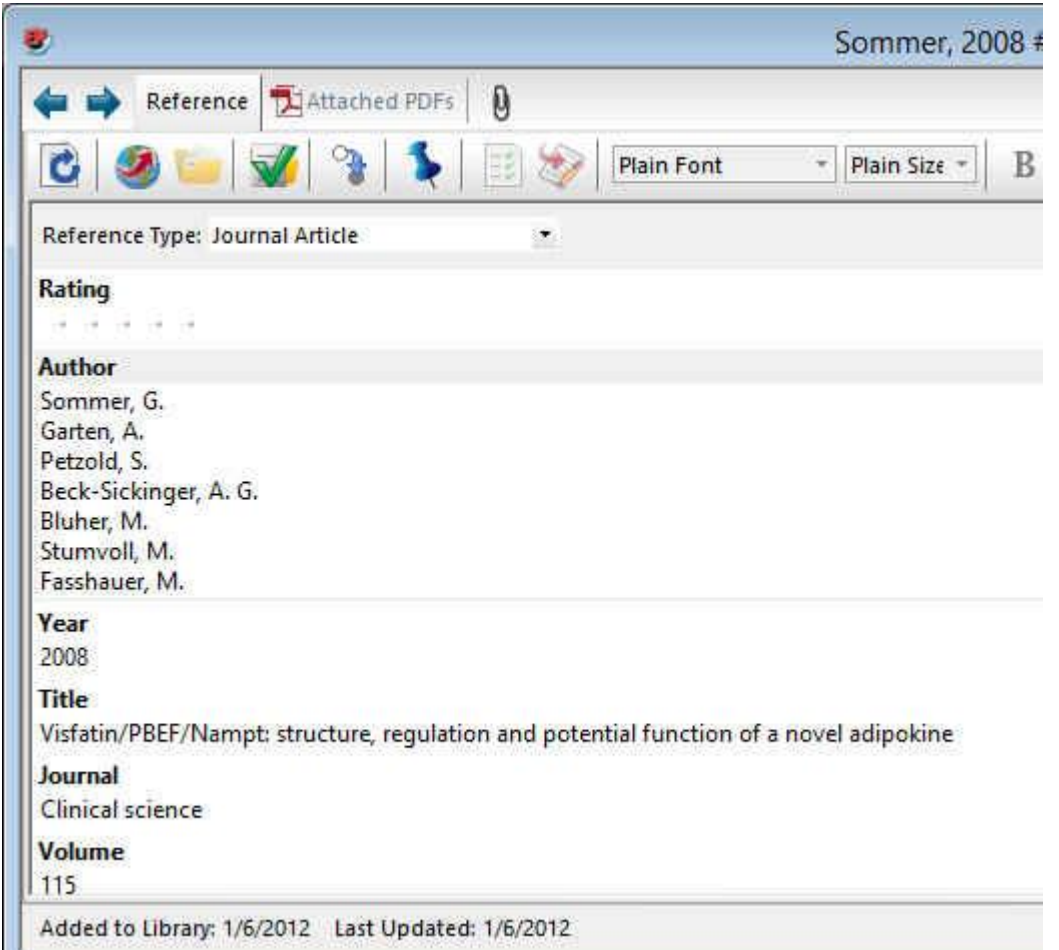

در پنجره بازشده، بخش ها منابع بايد به صورت دستي وارد نوع منبع خود را Type Referenceشوند. ابتدا بايد در قسمت مشخص نماييد. يعني منبع شما کتاب مجله و يا غيره است.

در قسمت اسامي مولفان، رعايت فاصله پس از ويرگول الزامي است. به همين ترتيب، سال، عنوان مقاله، نام مجله، جلد و شماره مجله و شماره صفحات پر مي شود.

همچنين مي توانيد فايل کامل مقاله و يا فايل هاي تصويري را به آن اضافه نماييد. اين کار را مي توان با انجام کليک راست بر Attach /Attachment Fileروي صفحه و انتخاب گزينه انجام داد.Figure Attach /Figure و يا انتخاب گزينه File

## روش هاي ورود منابع به برنامه

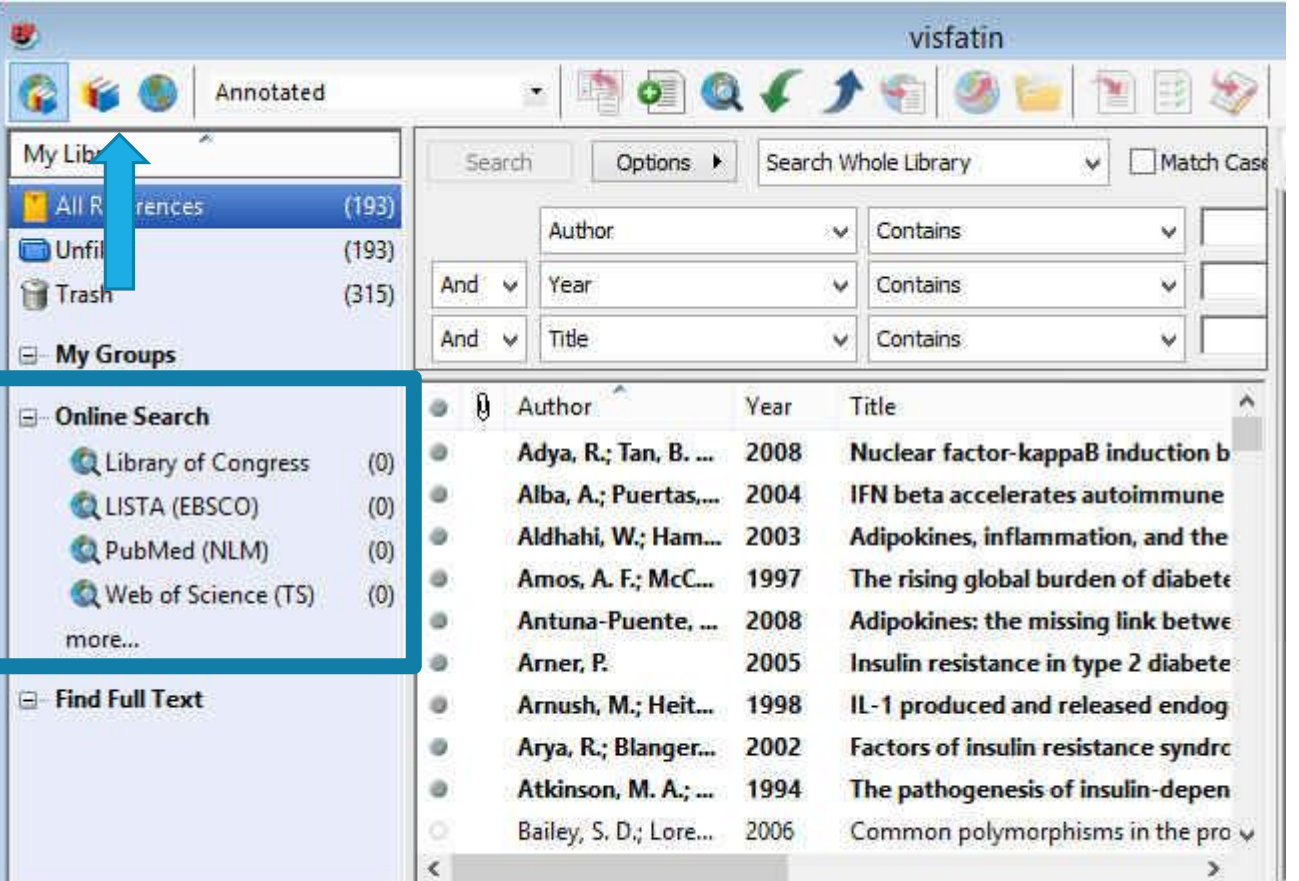

**روش دوم: وارد کردن مستقيم منابع از طريق برنامه EndNote**

Showing 193 of 193 references.

روش هاي ورود منابع به برنامه

براي وارد کردن منابع از اين طريق بايد قسمت هاي مورد نياز پنجره نشان داده در شکل زير را تکميل نماييد. پرکردن تمام فيلدها مورد نياز نيست. مي توانيد فقط کلمات کليدي را وارد کرده و اقدام به جستجو نماييد. اين پنجره در نسخه 4 و 5 برنامه در پايين و در نسخه 6 در باال قرار دارد.

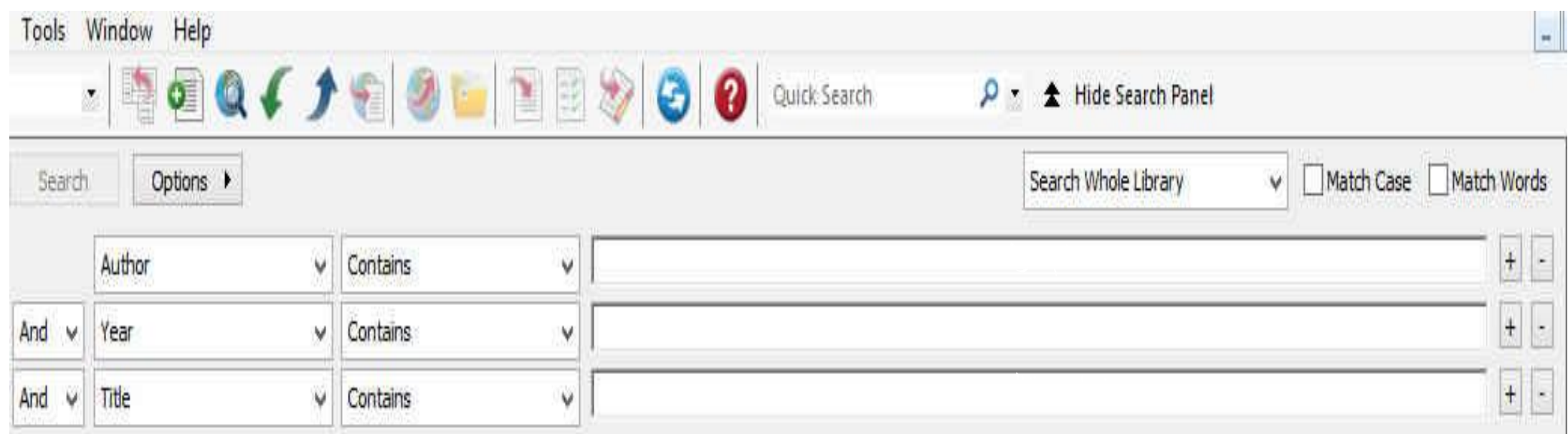

روش هاي ورود منابع به برنامه

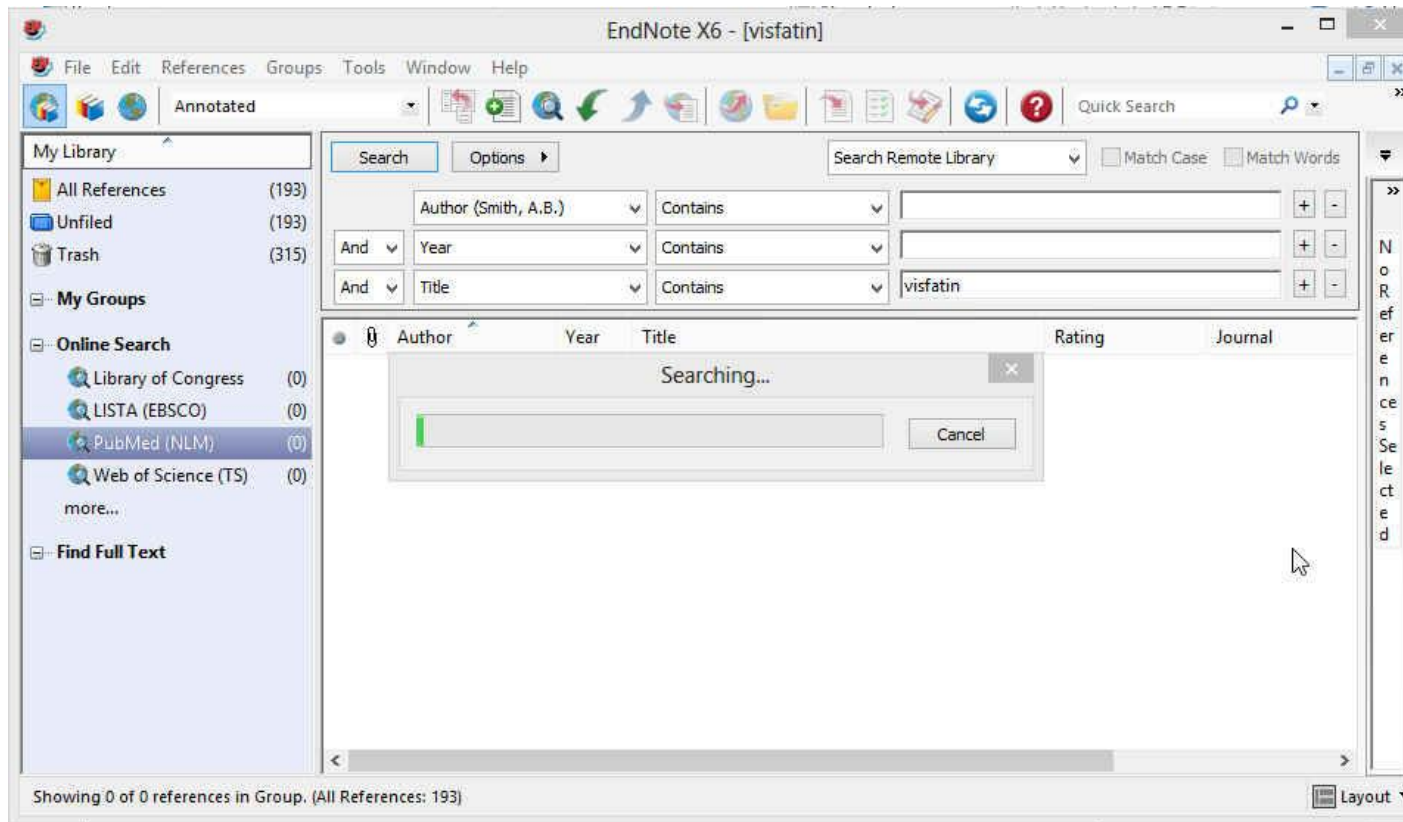

پس از اتصال به پايگاه و با استفاده از کلمات کليدي خود شروع به جستجو نماييد. همانطور که در شکل زير نشان داده شده است نتايج جستجو به صورت زير ظاهر مي شود.

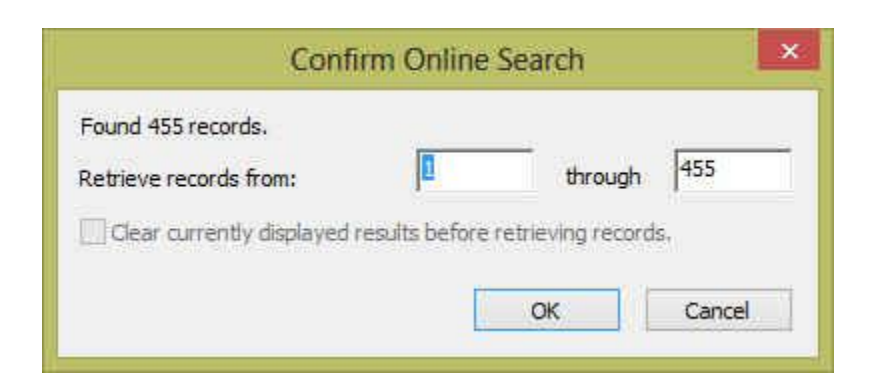

روش هاي ورود منابع به برنامه

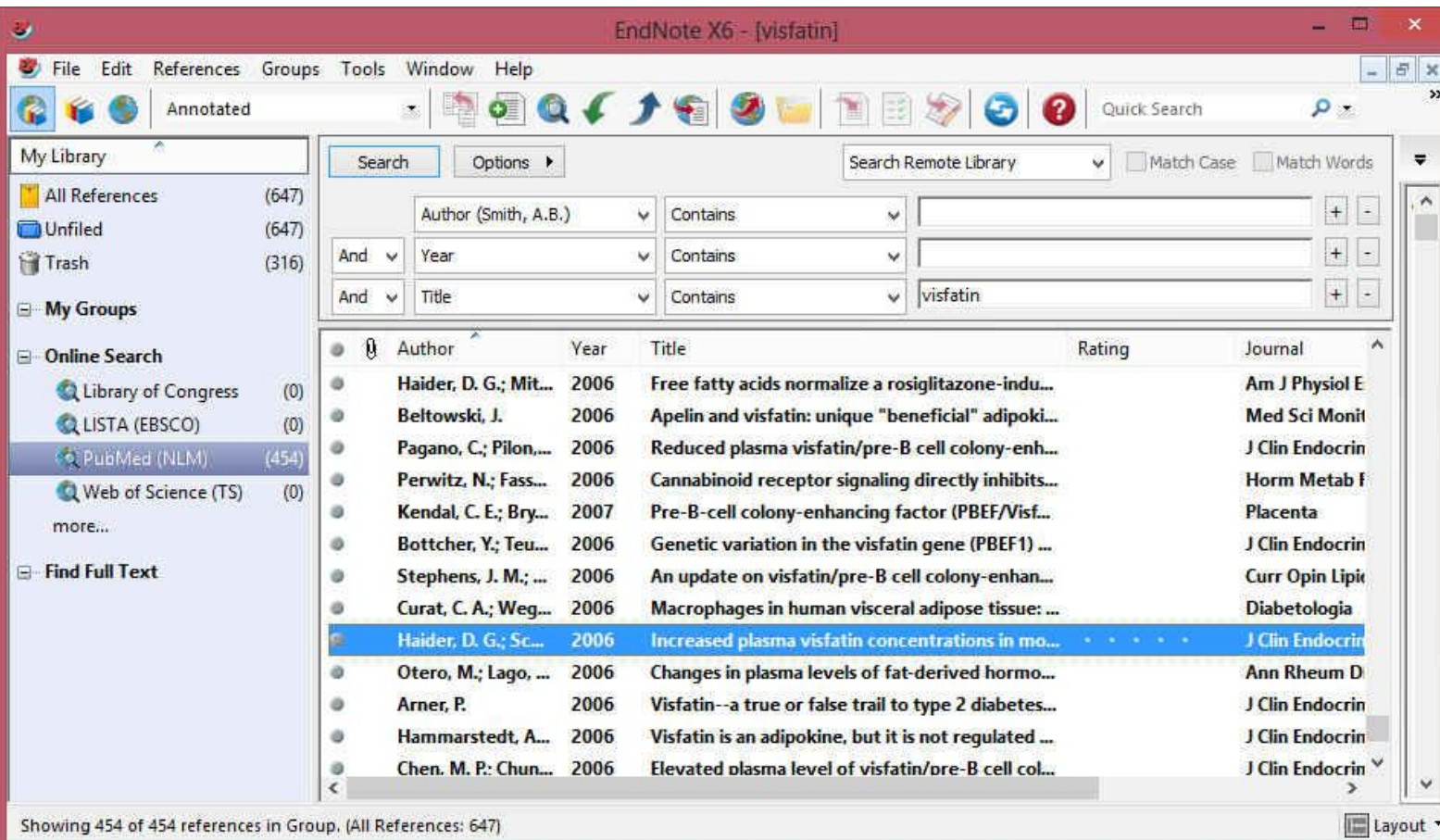

شما مي توانيد منابع غير ضروري را Deleteبا انتخاب و فشرد دکمه روی کيبورد و يا با کليک راست بر روي منابع انتخابي و انتخاب گزينه Move Reference to trash را آن حذف نماييد.

روش هاي ورود منابع به برنامه

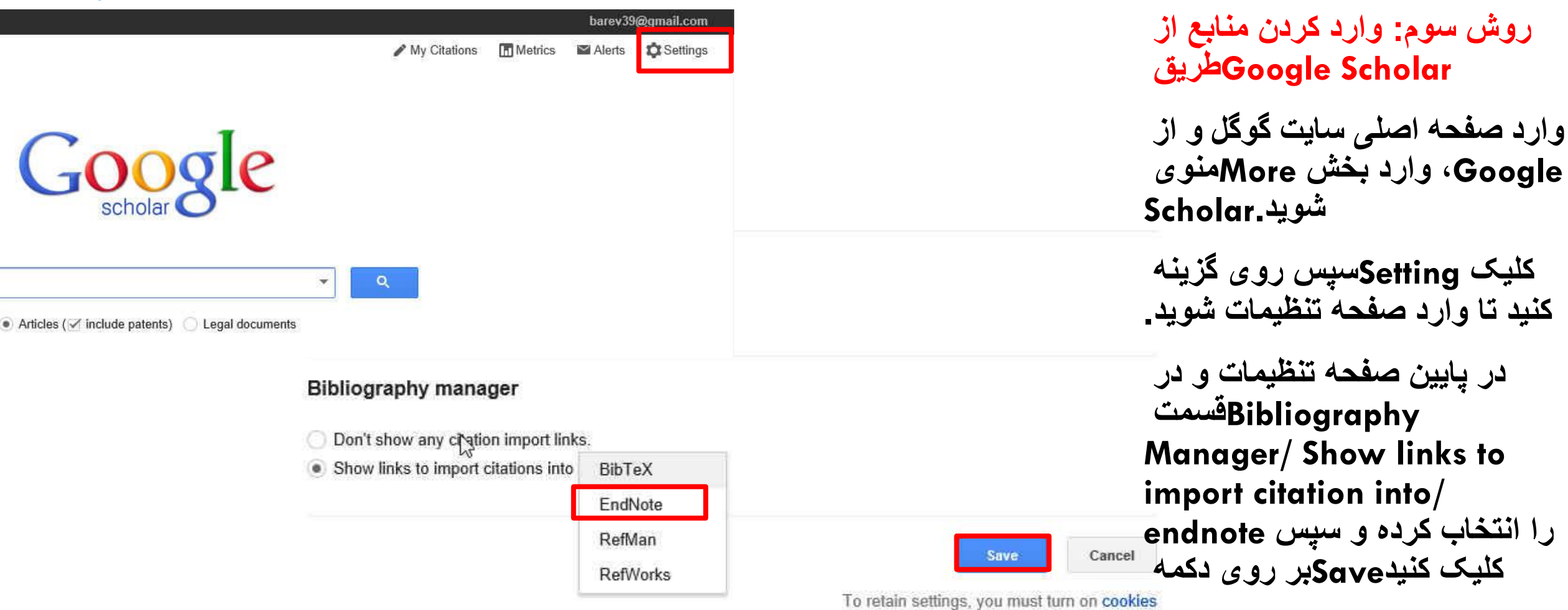

روش هاي ورود منابع به برنامه

2 results (0.05 sec)

The Effect of an Acute Aerobic Bout on Time Course Alterations of Visceral Adipose Tissue ( **Expression in Diabetic Rats** ments M Alinejad, R Fathi, V Minasiyan... - Iranian Journal of ..., 2012 - jm.um.ac.ir ... Diabetic Rats Mohamad Alinejad 1, Rozita Fathi1\*, Vazgan Minasiyan 2, Elahe Talebi Garakani 1, Alireza Safarzade 1 1 ... or both. Visfatin is a recently discovered protein that is expressed and secreted in visceral fat tissue. Elevated ... Import into EndNote More -Acute-phase proteins and other systemic responses to inflammation

FH Epstein, C Gabay, I Kushner - New England Journal of ..., 1999 - Mass Medical Soc. ige... Review Article from The New England Journal of Medicine - Acute-Phase Proteins and Other Systemic Responses to Inflammation. vance Cited by 3250 Related articles BL Direct All 14 versions Import into EndNote More -

All About Google

Privacy & Terms

Give us feedback

Create alert

**About Google Scholar** 

patents citations

**روش سوم: وارد کردن منابع Scholar Googleاز طريق** 

**سپس وارد صفحه اصلی شويد و Scholar Google عنوان خود را جستجو کنيد. همانطور که در شکل می بينيد به هر يک از رکوردها، گرينه Import to EndNote اضافه شده است.**

**با کليک کردن بر روی اين لينک می توانيد منبع مورد نظر را ذخيره يا باز نماييد که در صورت بازکردن، وارد برنامه می شود.**

B)

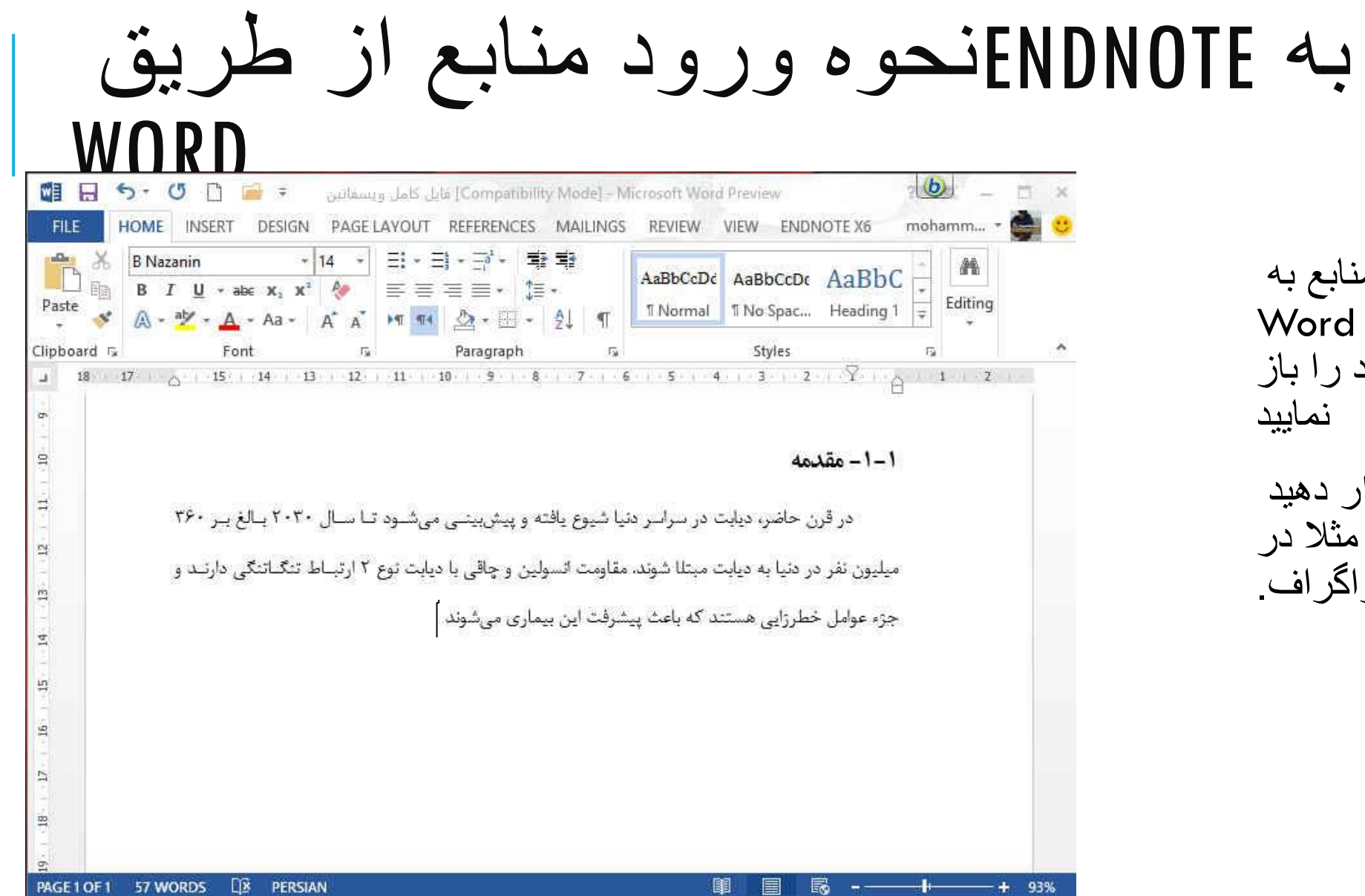

براي وارد کردن منابع به ، ابتدا بايد مقاله يا پابان Word نامه نوشته شده خود را باز

مکان نما را درجايي قرار دهيد که منبع بايد ذکر شود، مثال در پايان جمله يا پاراگراف.

## به ENDNOTEنحوه ورود منابع از طريق WODD

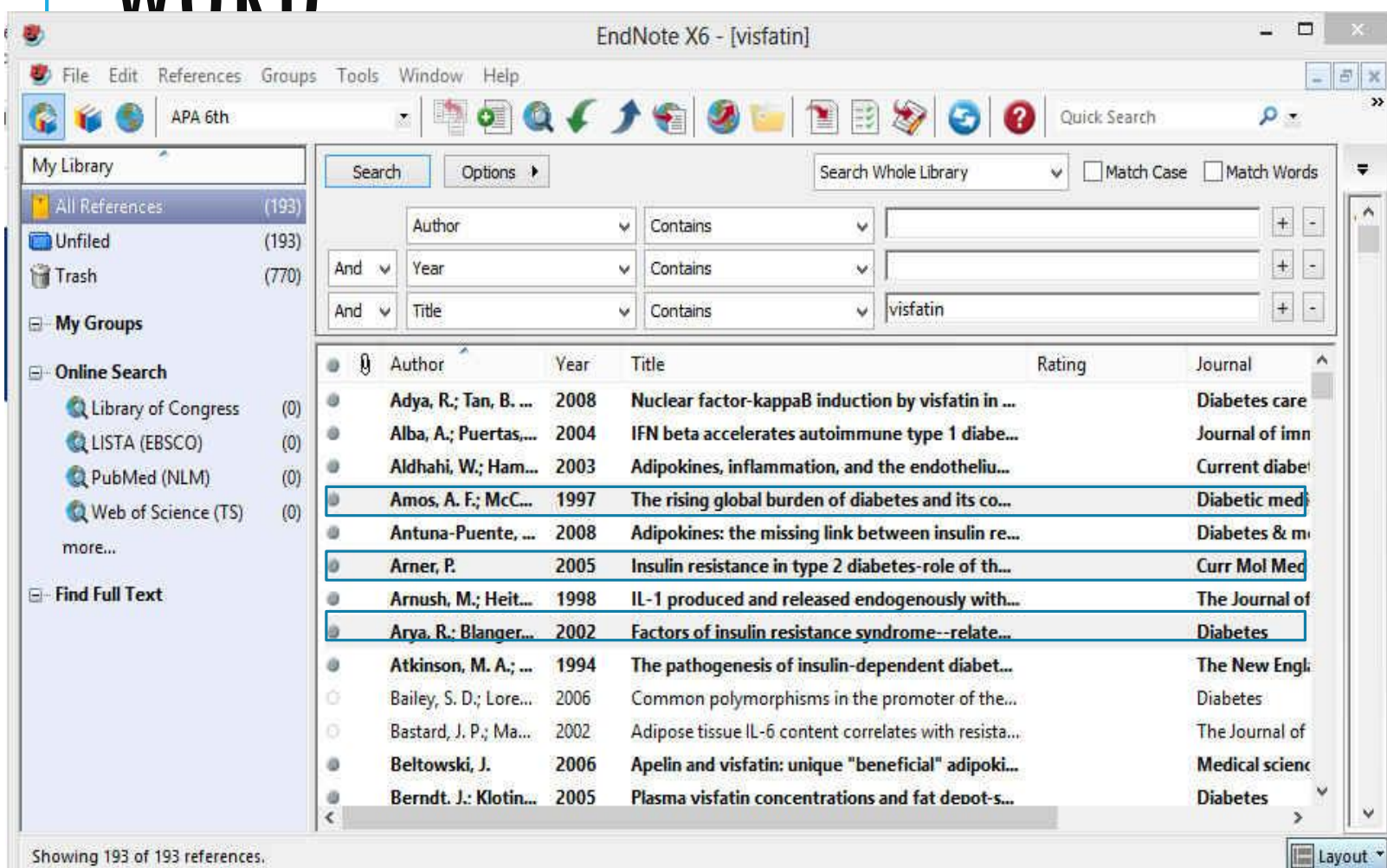

منبع يا منابع مورد نظر را انتخاب نماييد و سپس به برنامه ورد برگرديد

Showing 193 of 193 references

## به ENDNOTEنحوه ورود منابع از طريق **WORD**

شويد و مراحل زير را دنبال نماييد تا منبع مورد نظر وارد متن شود.EndNote، وارد تب Wordدر برنامه

Insert Citation/ Insert Selected Citation (s)

، سبک هاي مختلفي وجود دارند که متناسب با مجله و يا پايان نامه خود بايد آنها را انتخاب نماييد. البته اين کار را در داخل Styleدر قسمت انتخاب نکنيد، تغييرات اعمال نخواهند شد.Word هم مي توانيد انجام دهيد ولي تا زماني که سبک مورد نظر را در EndNoteبرنامه

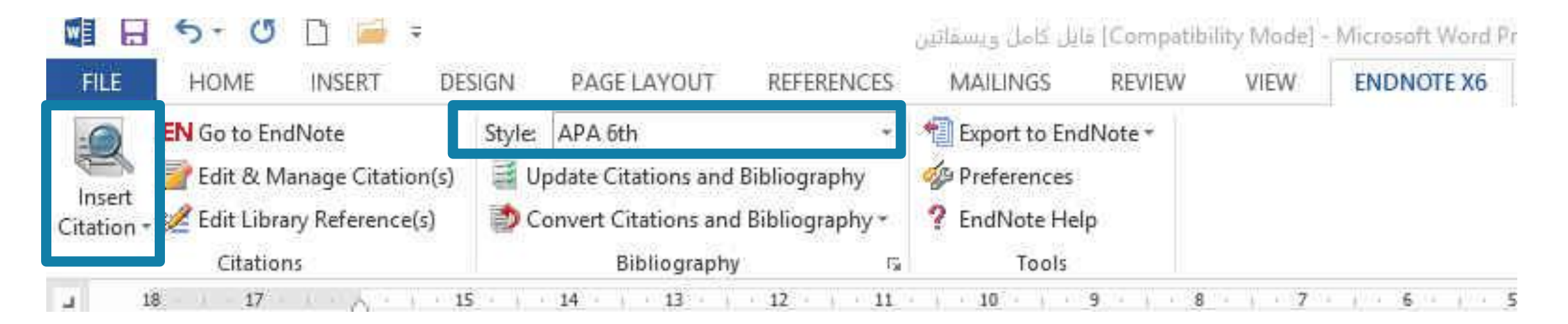

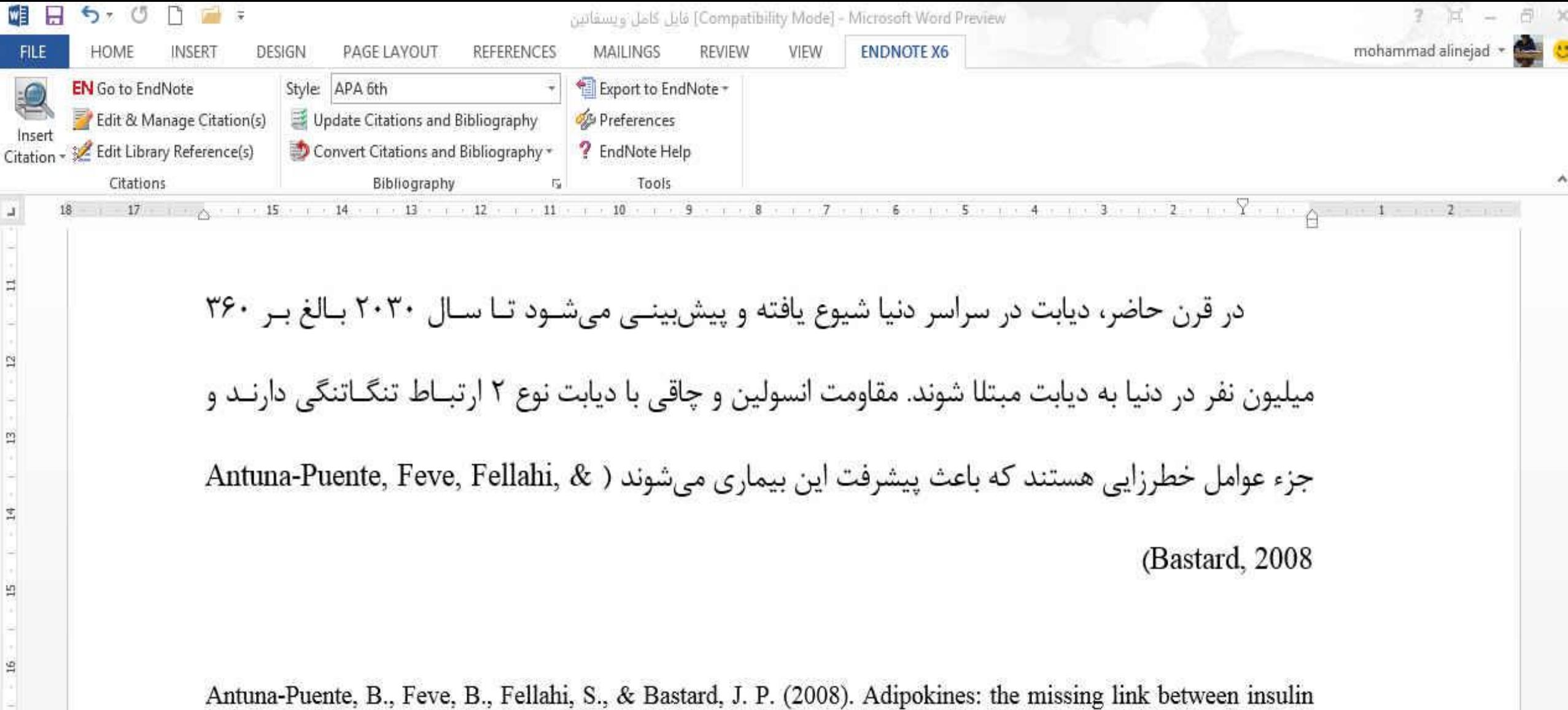

resistance and obesity. Diabetes & metabolism, 34(1), 2-11. doi: 10.1016/j.diabet.2007.09.004

 $\mathbbm{S}$ 

Ħ

 $\mathbb{S}$ 

## STYLEايجاد يا ويرايش

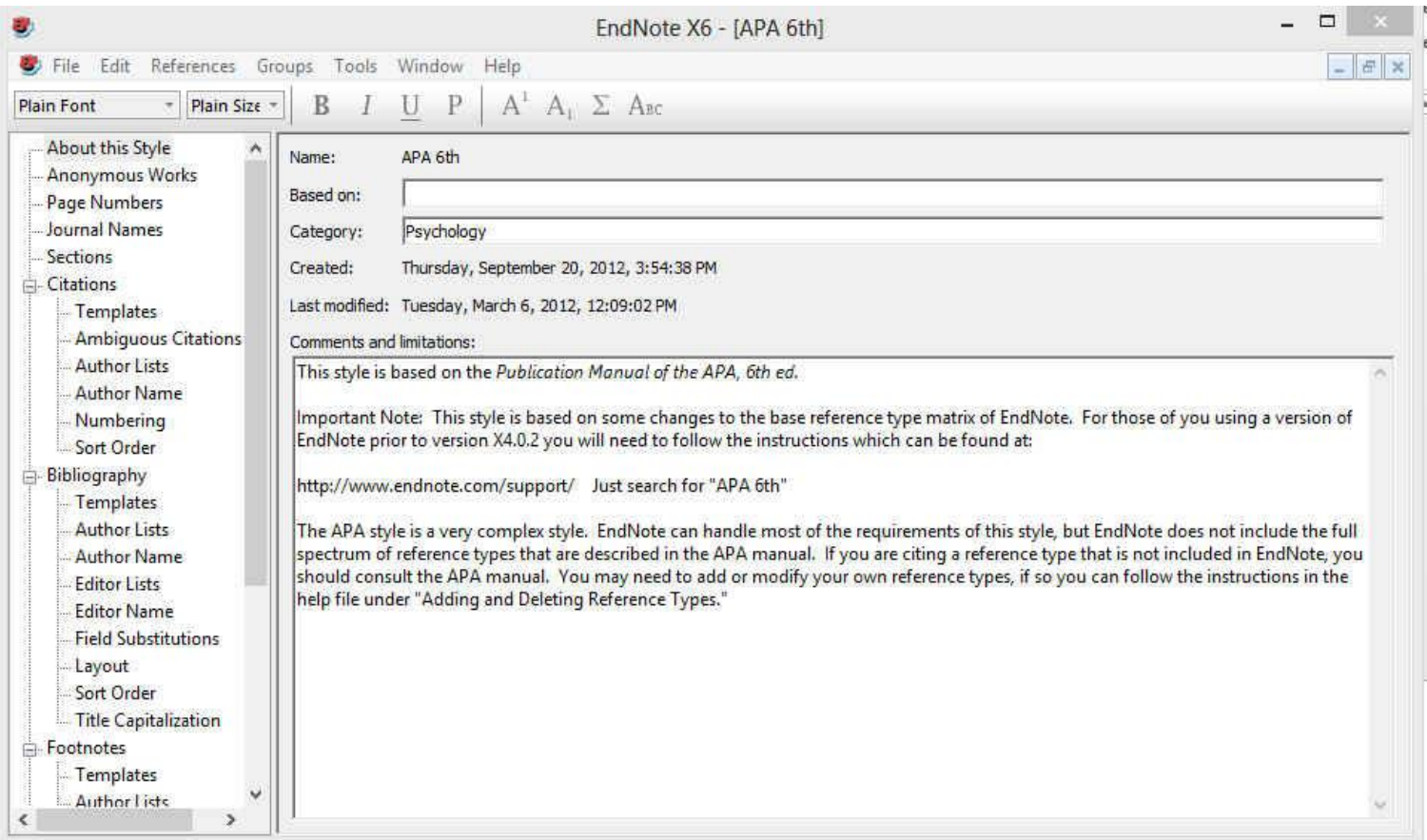

جديد بايد منوي Styleبراي ايجاد Output و سپس گزينه هاي Edit را انتخاب Style New و Style نماييد. اين کار به لحاظ زمانبر بودن و مشکالت همراه ان توصيه نمي شود هاي Styleو بهتر است که يکي از موجود که با سبک مورد نظر مطابقت بيشتري دارد را انتخاب و ويرايش نماييد. براي اين کار از منويEdit ،Output Style ،Style مورد نظر خود را انتخاب و اقدام به<br>ويرايش آن نماييد

## STYLEايجاد يا ويرايش

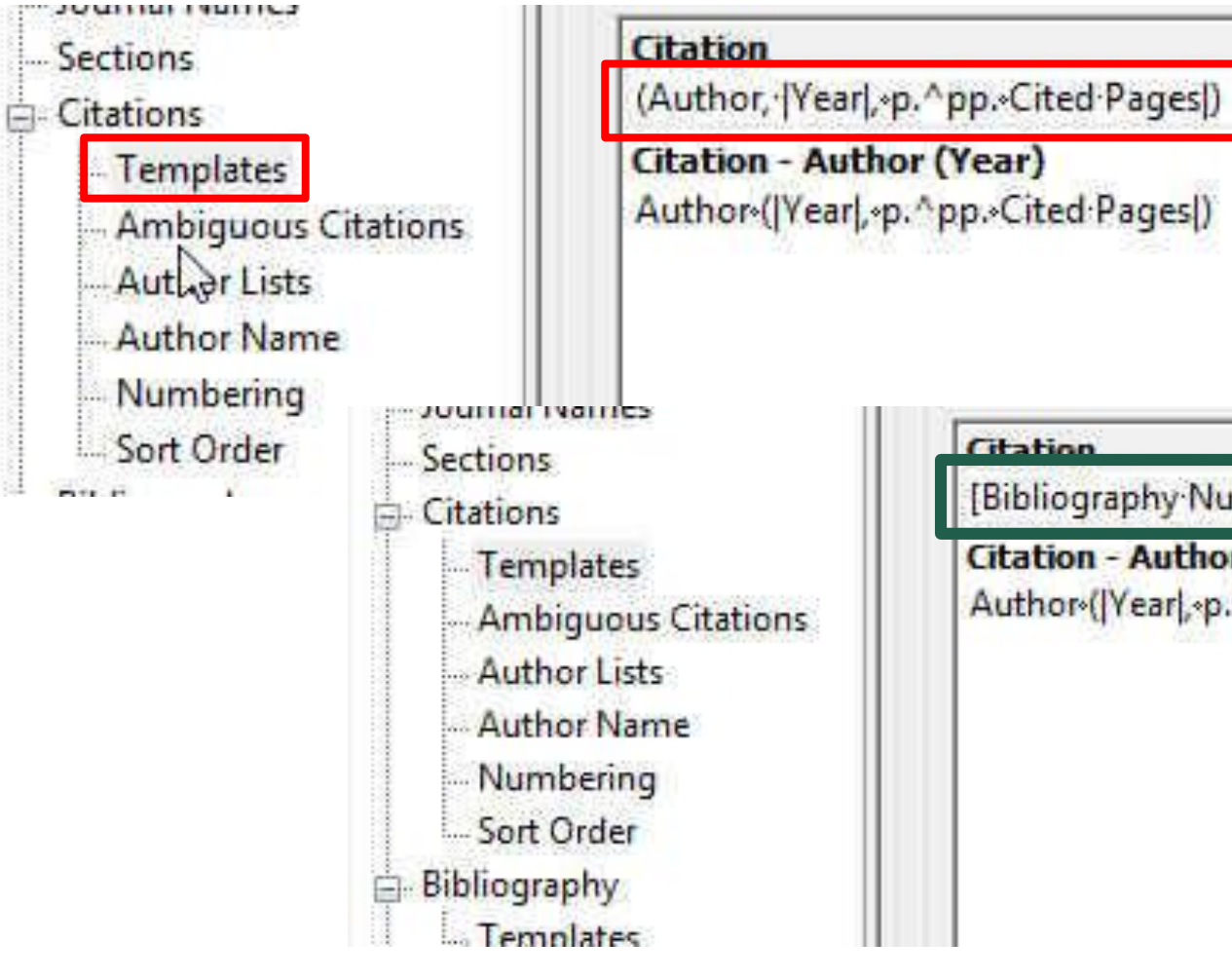

**Citation** 

[Bibliography Number]

**Citation - Author (Year)** Author (|Year|, p. ^pp. Cited Pages|)

بخش های اصلی پنجره نشان داده و Citationsشده در شکل قبل، هستند که در اين Bibliography قسمت به تنظیمات مهم این دو بخش<br>مییردازیم

بسته به فرمت مجله، در قسمت می توانيد تعيين کنيد که Templates آيا مانند کادر آبی رنگ، شماره منابع در متن آورده شود يا اينکه مثل کادر قرمز به صورت مولف، سال وارد شود (گزينه پيش فرض سبک APA.)

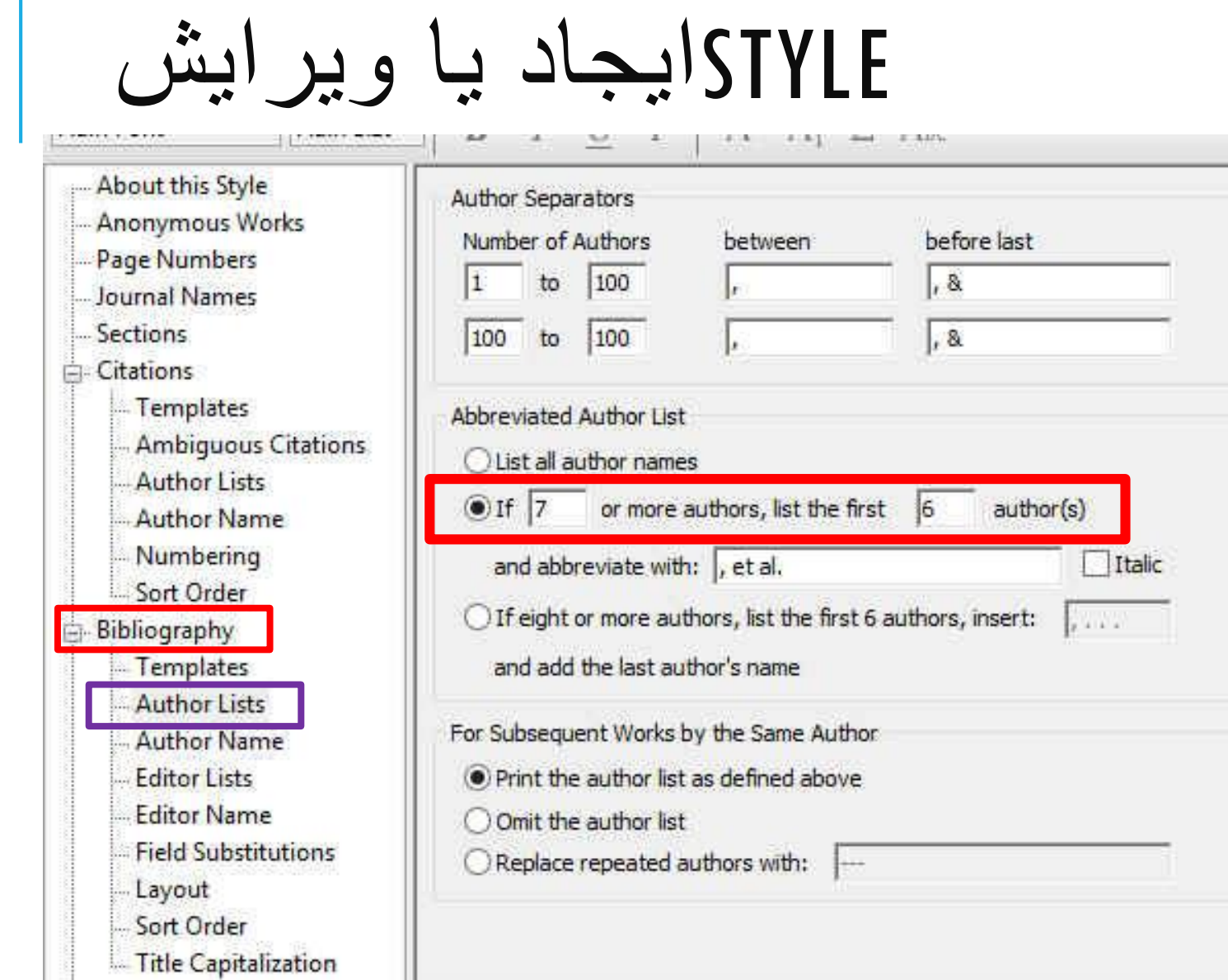

### می توانيد Lists Authorدر قسمت تعيين کنيد که بعد از آوردن نام چند مولف کلمه همکاران آورده شود.

## STYLEايجاد يا ويرايش

modelling asyst **Anonymous Works** Page Numbers Journal Names Sections **Citations** Templates **Ambiguous Citations Author Lists Author Name** Numbering Sort Order Bibliography Templates **Author Lists Author Name Editor Lists Editor Name Field Substitutions** Layout Sort Order **Im Title Capitalization** 向-Footnotes

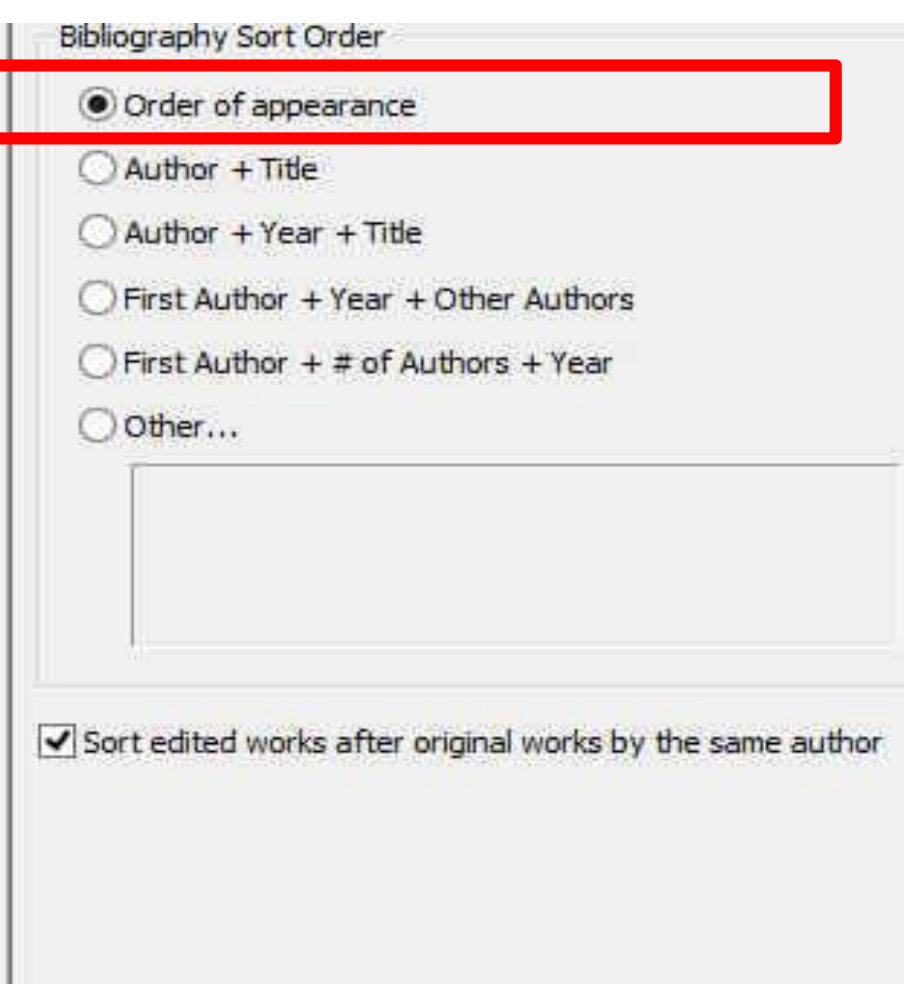

می توانيد Order Sortدر قسمت تعيين کنيد که فهرست منابع بر چه اساسی مرتب شوند.

گزينه اول به ترتيب ظهور در متن مرتب می کند و بقيه گزينه ها همانطور که تصوير مشاهده می کنيد به وضوح مشخص شده است.